#### Course in ANSYS

Example0601

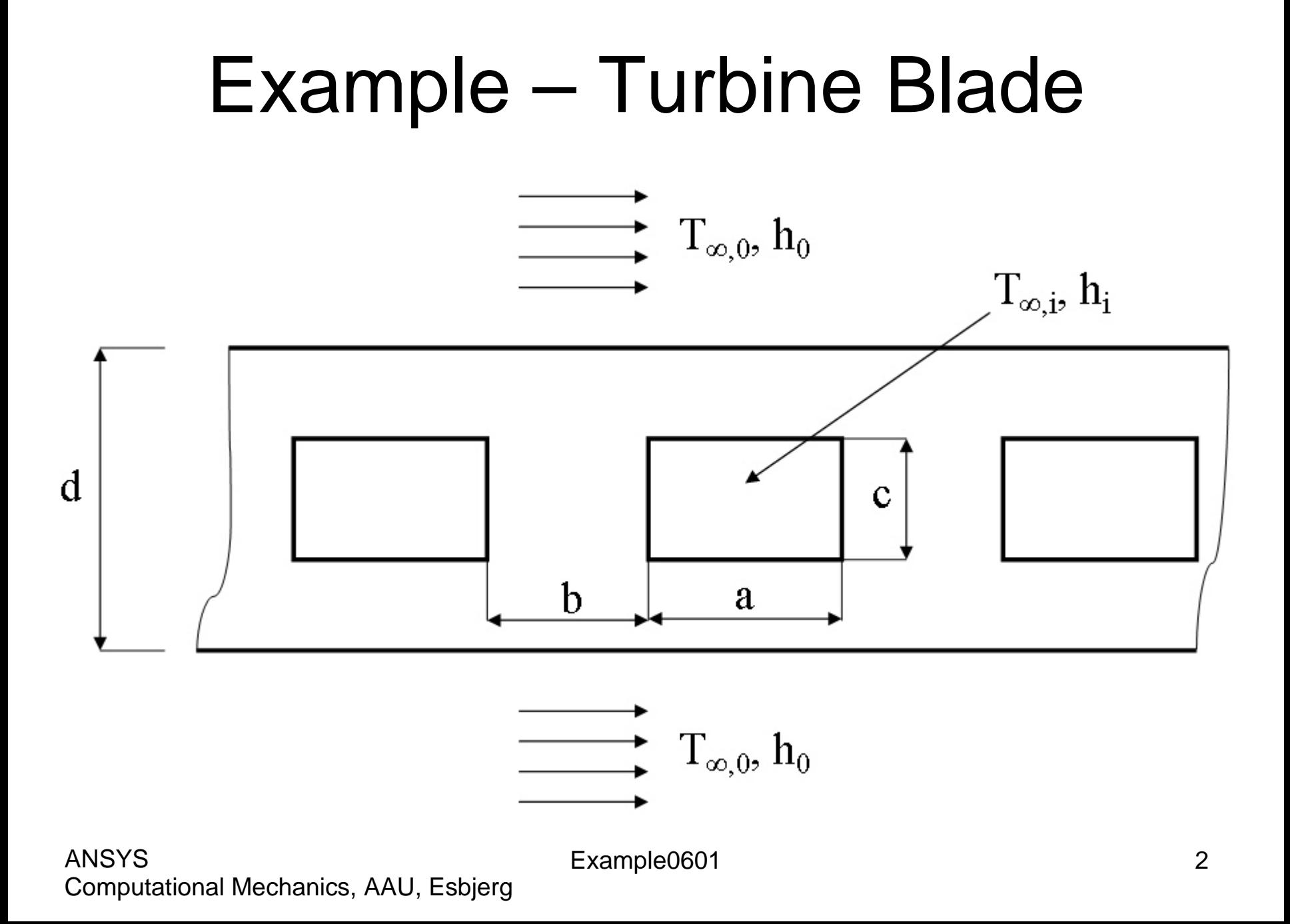

# Example – Turbine Blade

- **Objective:** Solve for the temperature distribution within the 6mm thick turbine blade, with 2mm x 6mm rectangular cooling channels.
- **Tasks:** How should this be modelled?
- **Topics:** Element type, thermal analysis, modeling, plot results, output graphics

 $E = 210000N/mm^2$  $\nu = 0.3$ Thermal conductivity of blade  $= 25W/(m-K)$ Operating conditions:  $T_{4.0} = 1700K$  $h_o = 1000W/(m^2-K)$  $T_{4,i} = 400K$  $h_i = 200W/(m^2-K)$  $A = 6$ mm  $B = 4$ mm  $C = 2$ mm  $D = 6$ mm

### Example - title

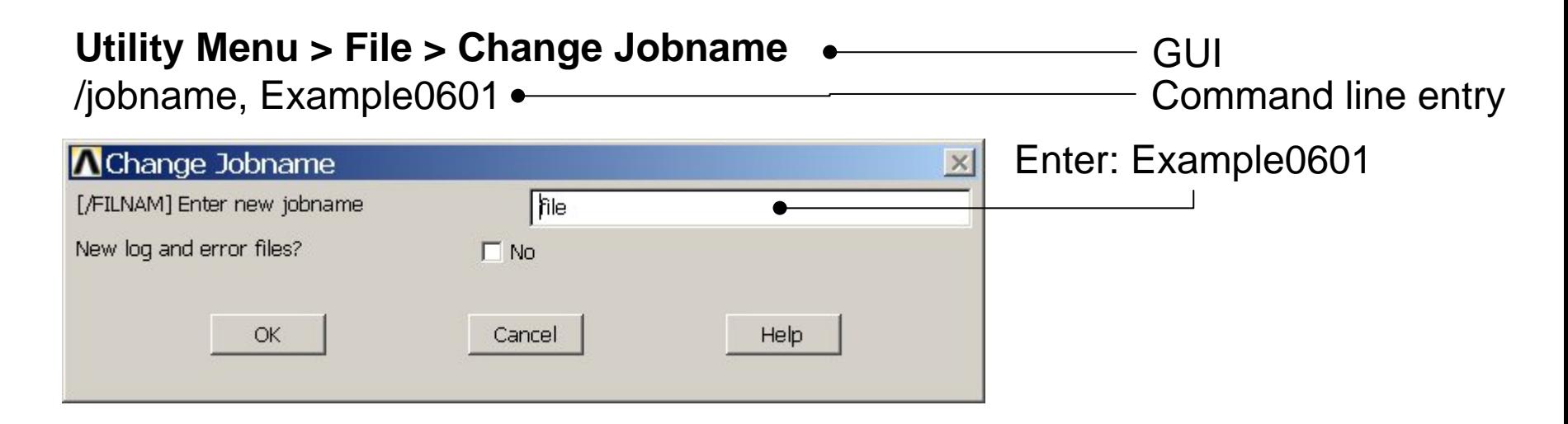

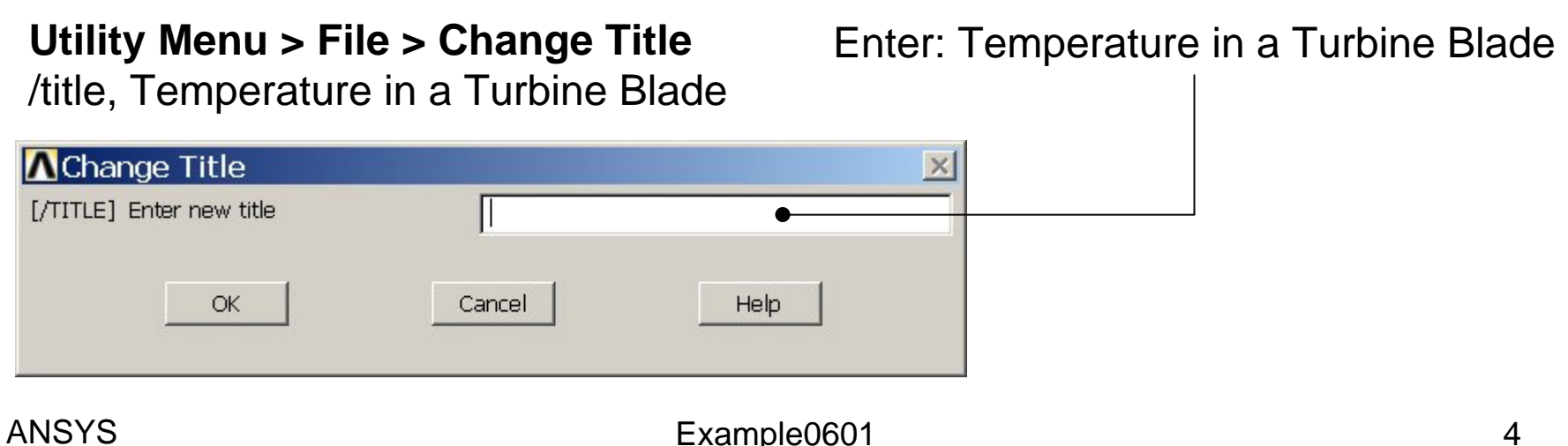

# Example - Keypoints

#### **Preprocessor > Modeling > Create > Keypoints > In Active CS**

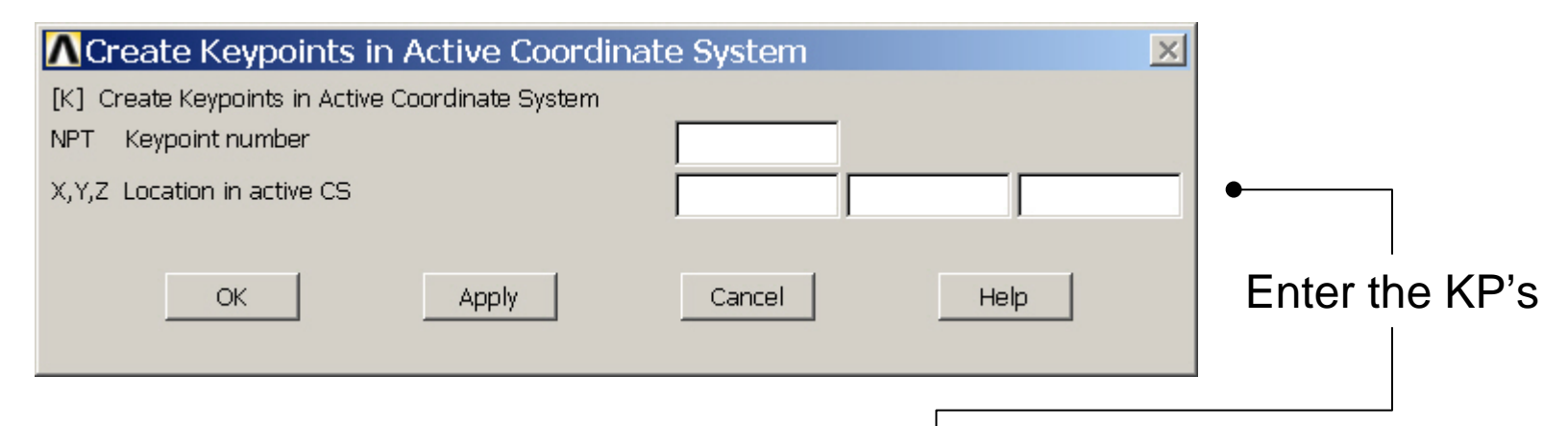

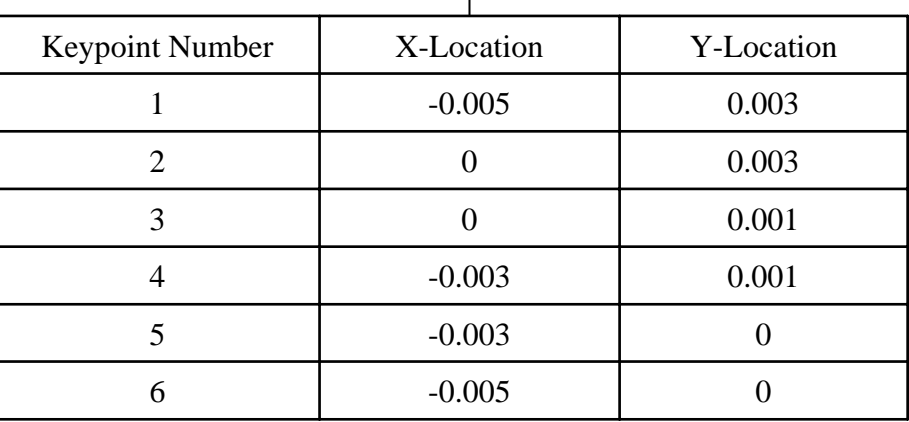

#### Example - Lines

#### **Preprocessor > Modeling > Create > Lines > Lines > Straight Line**

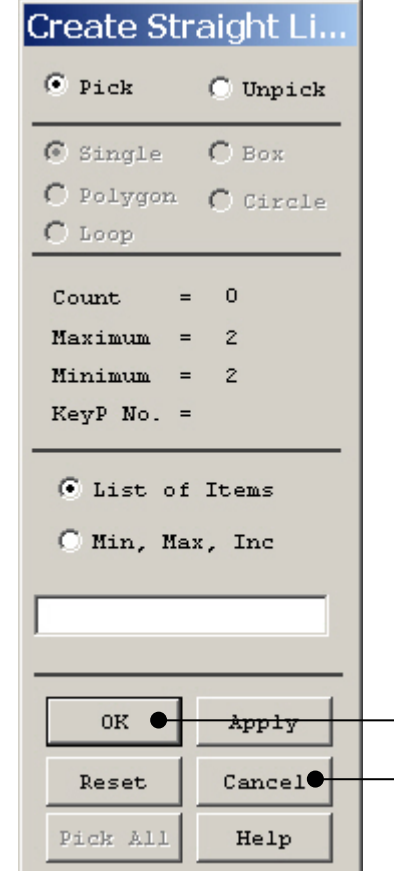

HINT: By clicking with the righthand mouse button you shift between the Pick/Unpick function. This is indicated by the direction of the cursor arrow:

Pick: upward arrow

Unpick: downward arrow

Press OK or Cancel to finish selection

### Example - Lines

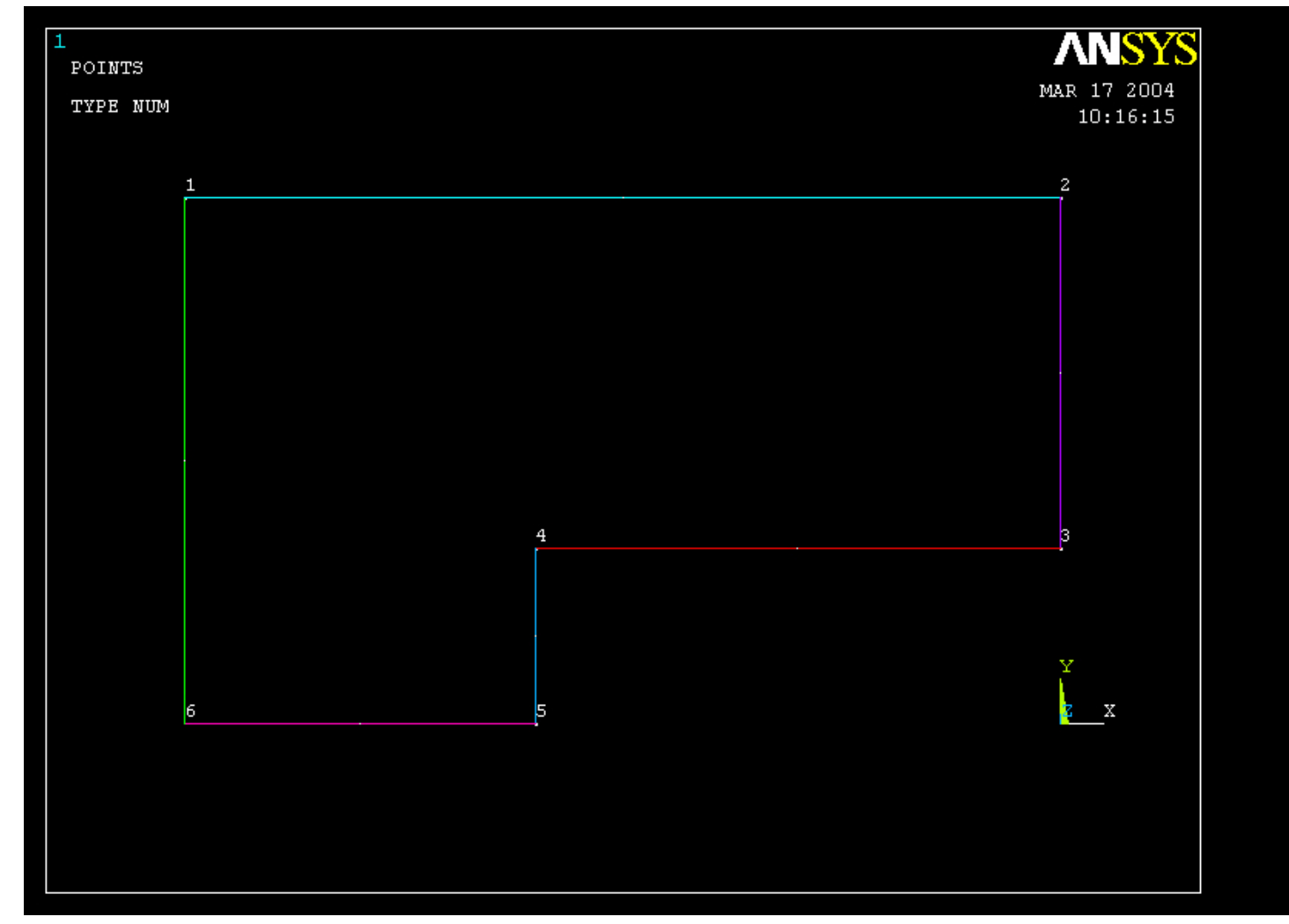

#### Example - Areas

#### **Preprocessor > Modeling > Create > Areas > Arbitrary > By Lines** Create an area bounded by line 1, 2, 3, and 4.

AL,1,2,3,4

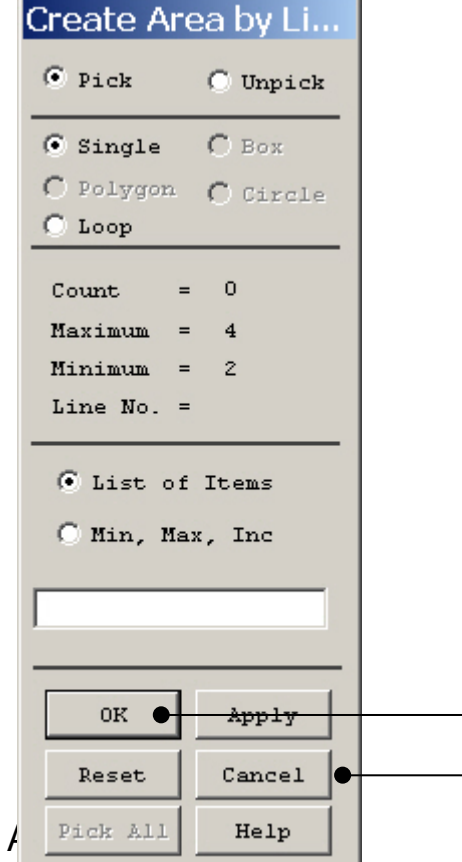

HINT: By clicking with the righthand mouse button you shift between the Pick/Unpick function. This is indicated by the direction of the cursor arrow:

Pick: upward arrow

Unpick: downward arrow

Press OK or Cancel to finish selection

### Example – Areas Rectangle

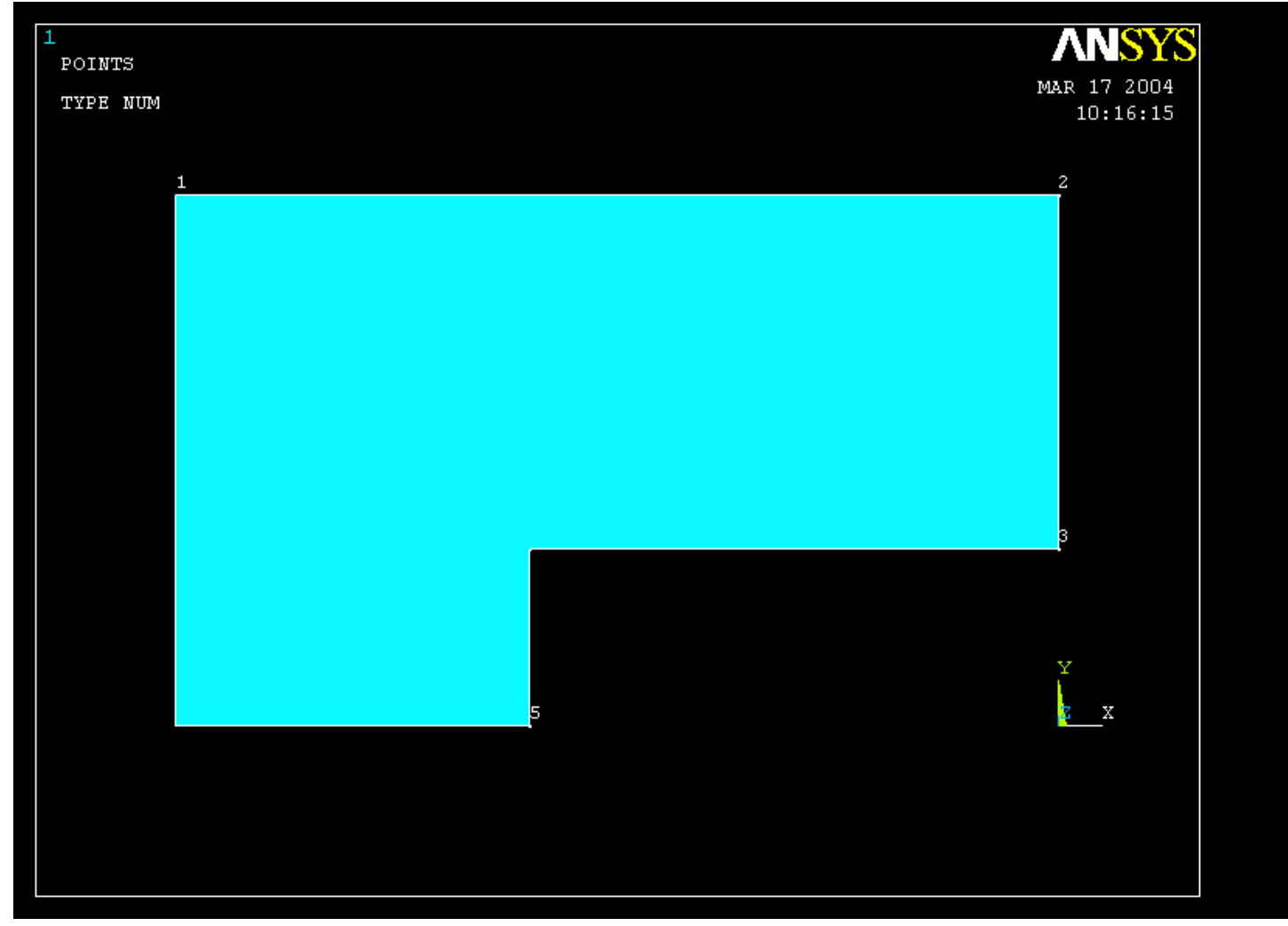

### Example – Element Type

#### **Preprocessor > Element Type > Add/Edit/Delete**

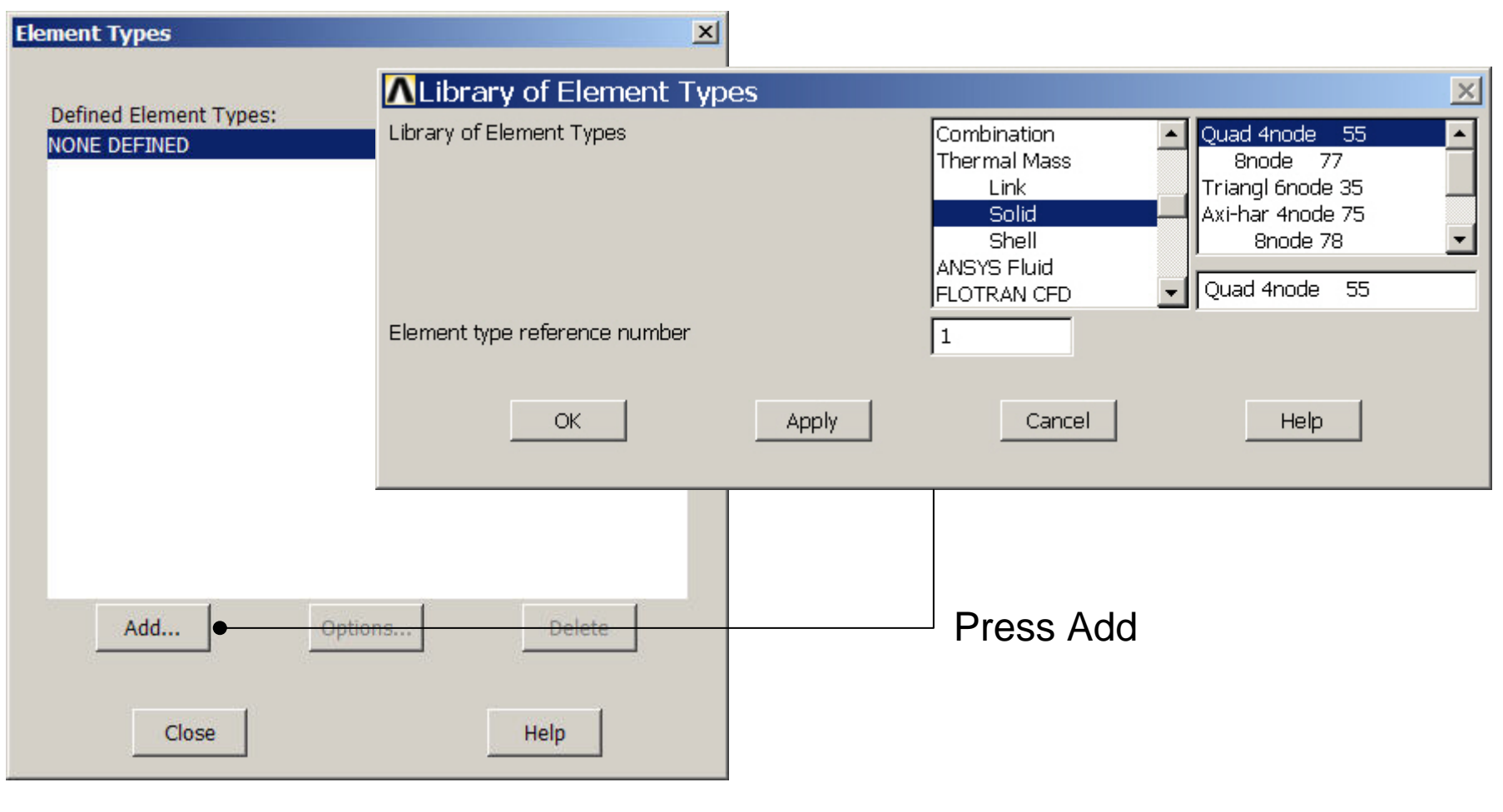

Computational Mechanics, AAU, Esbjerg ANSYS

### Example - Element Type

#### **Preprocessor > Element Type > Add/Edit/Delete**

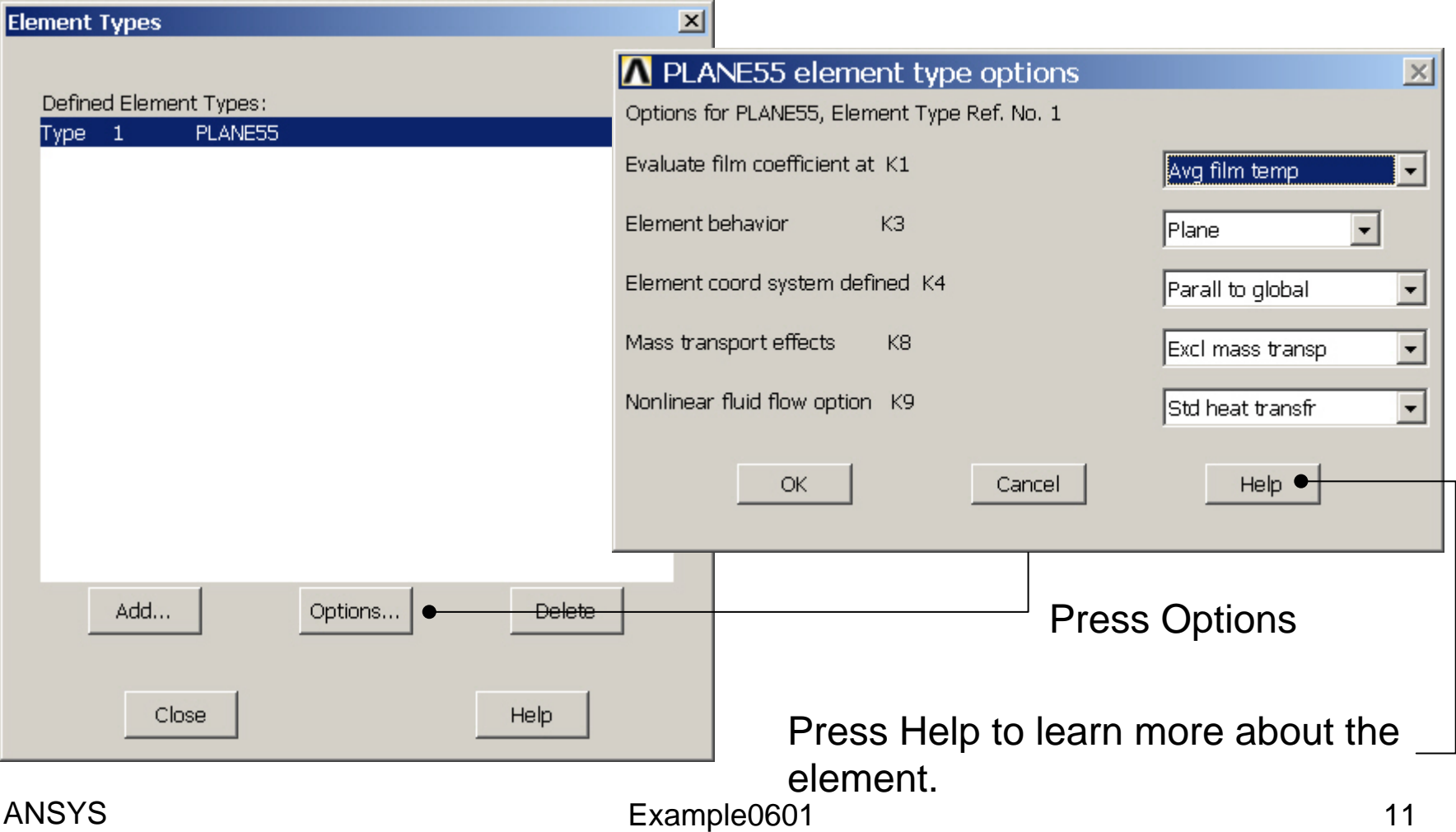

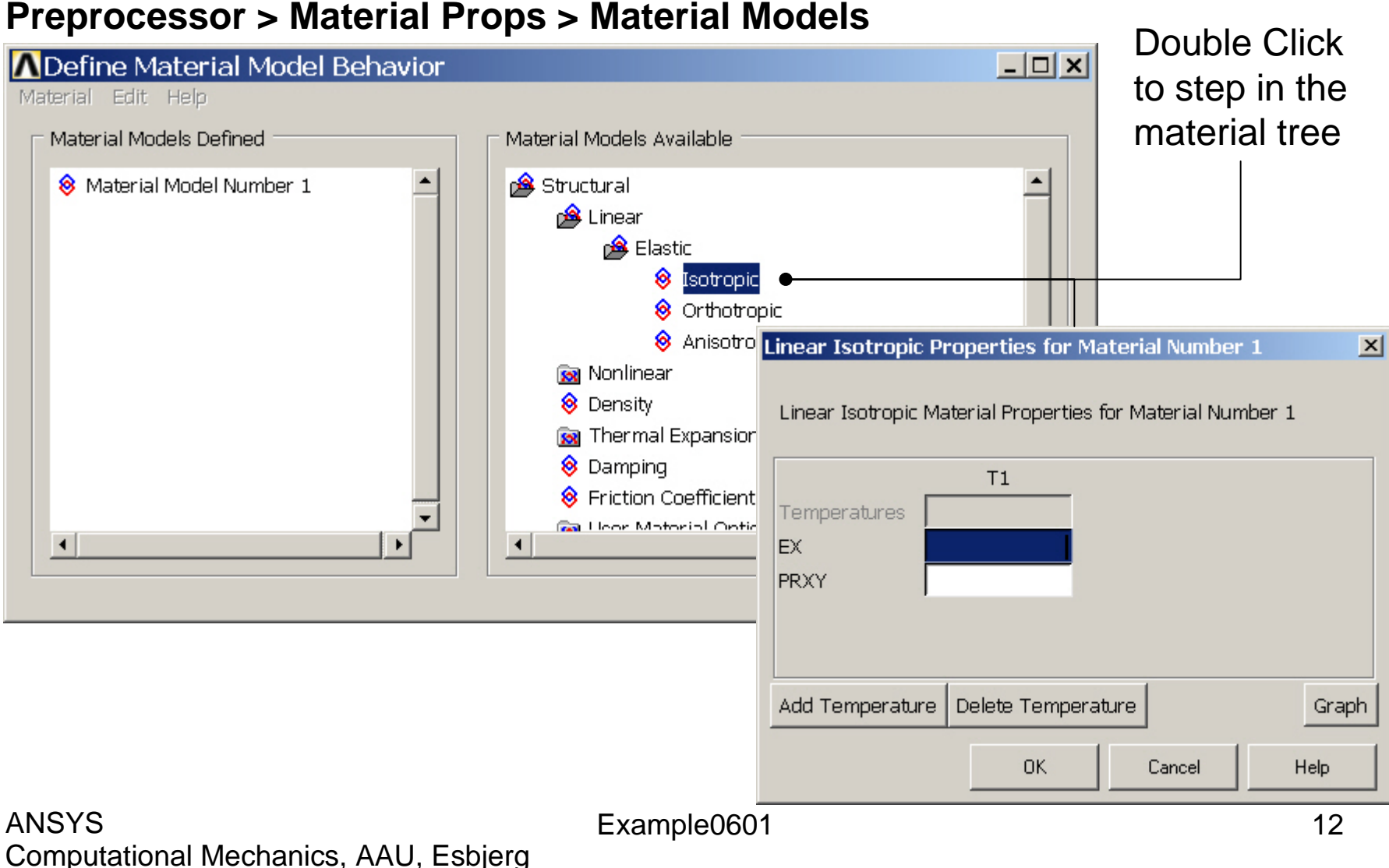

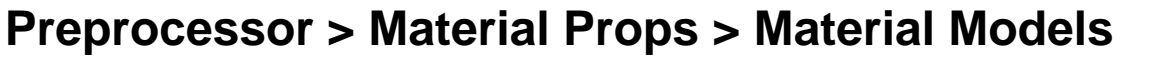

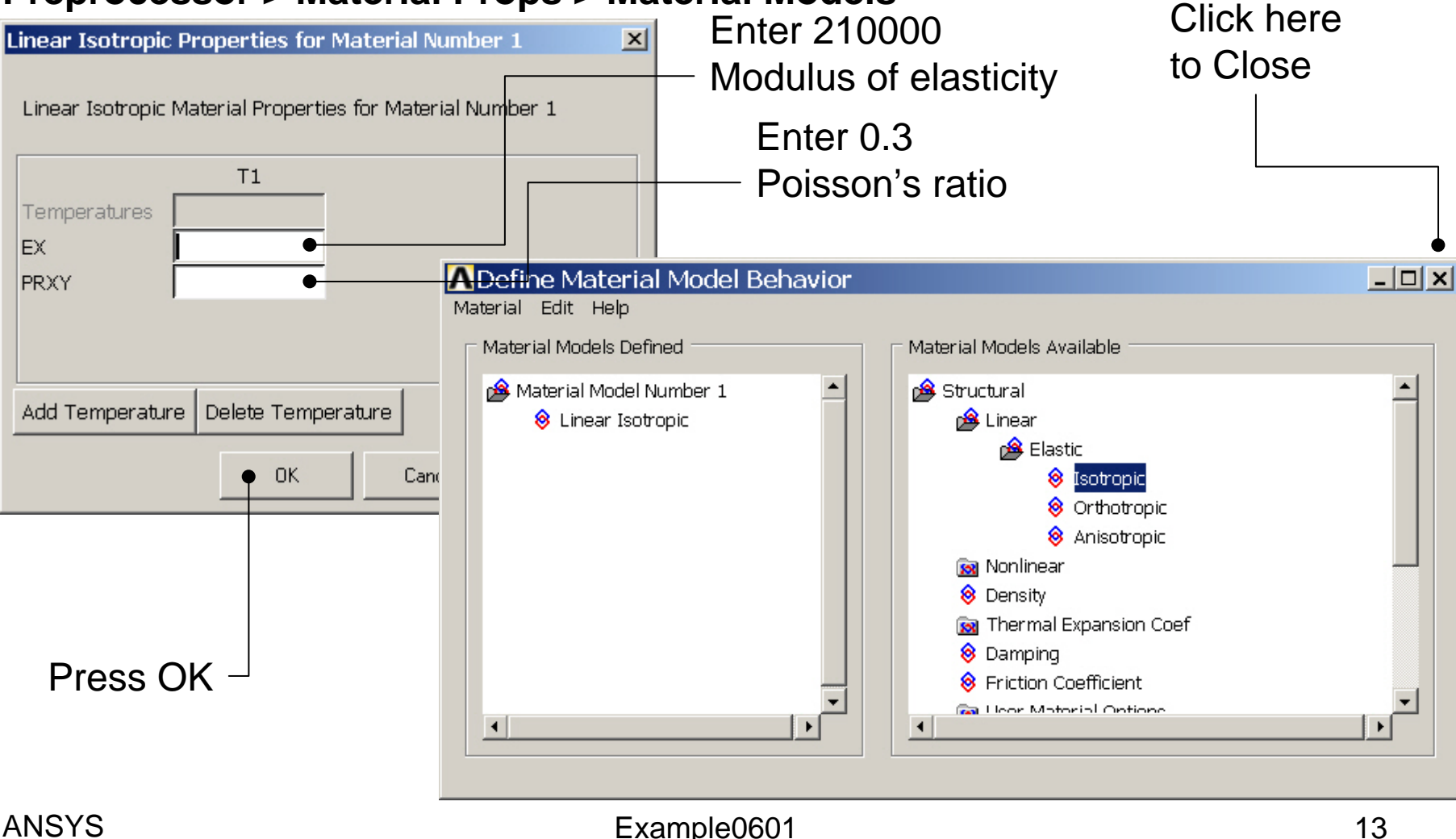

#### **Preprocessor > Material Props > Material Models**

to step in the material tree $\Box$   $\times$   $\Box$ **A** Define Material Model Behavior Material Edit Help Material Models Defined Material Models Available 8 Material Model Number 1 **Ba** Structural Thermal **B** Conductivity 8 Isotropic <sup>8</sup> Orthotropic **Conductivity for Material Number 1**  $\vert x \vert$ 8 Specific Heat <sup>8</sup> Density Conductivity (Isotropic) for Material Number 1 <sup><sup>8</sup></sup> Enthalpy **8** Emissivity 8 Convection or Film Coe  $T1$ <sup>8</sup> Heat Generation Rate Temperatures **CONTINUES KXX**  $\overline{\mathbf{A}}$ Add Temperature Delete Temperature Graph OK. Cancel Help

#### Computational Mechanics, AAU, Esbjerg ANSYS

Example0601 14

Double Click

#### **Preprocessor > Material Props > Material Models** Click here

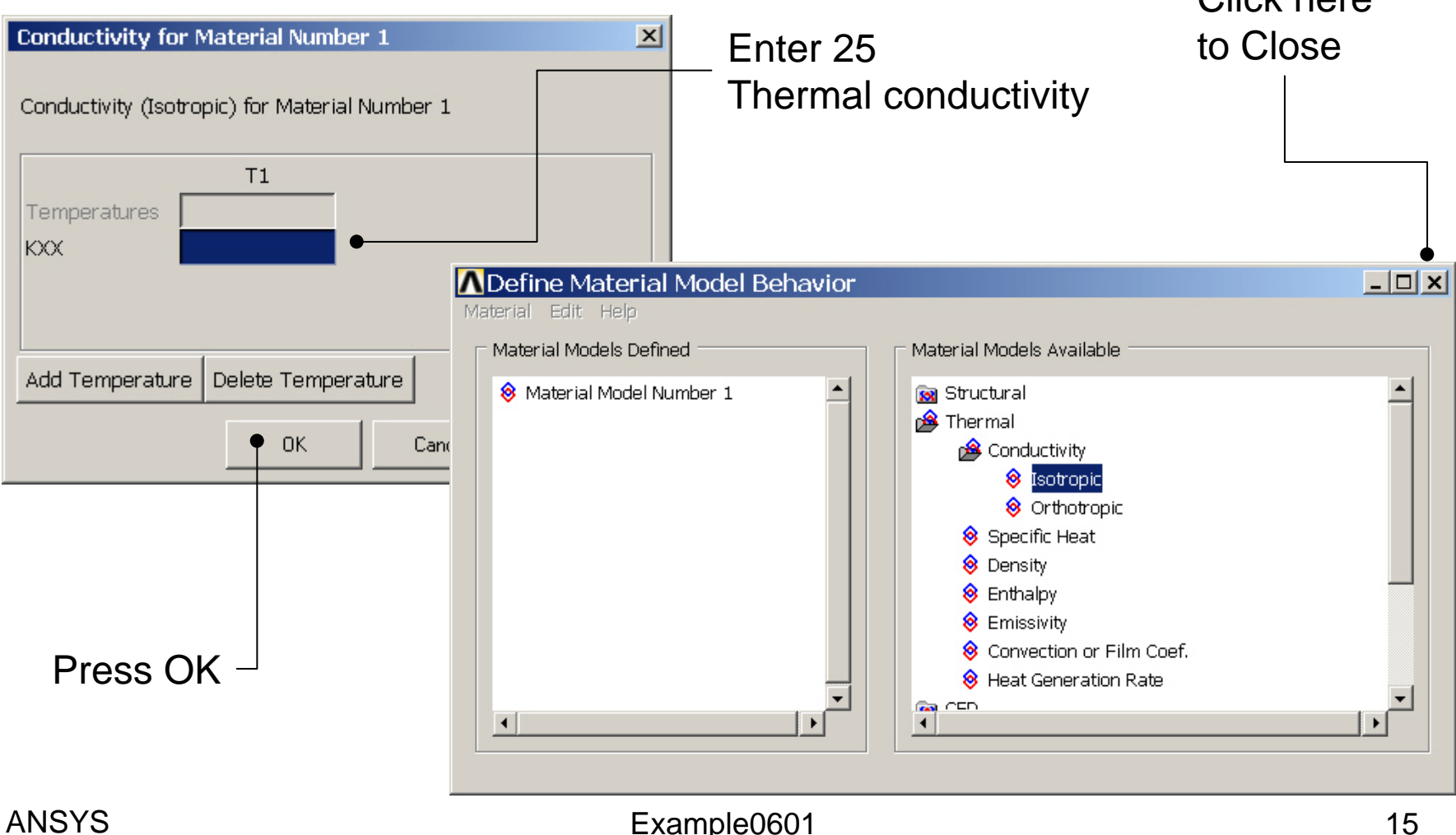

### Example - Meshing

**Preprocessor > Meshing > Size Cntrls > ManualSize > Lines > Picked Lines**

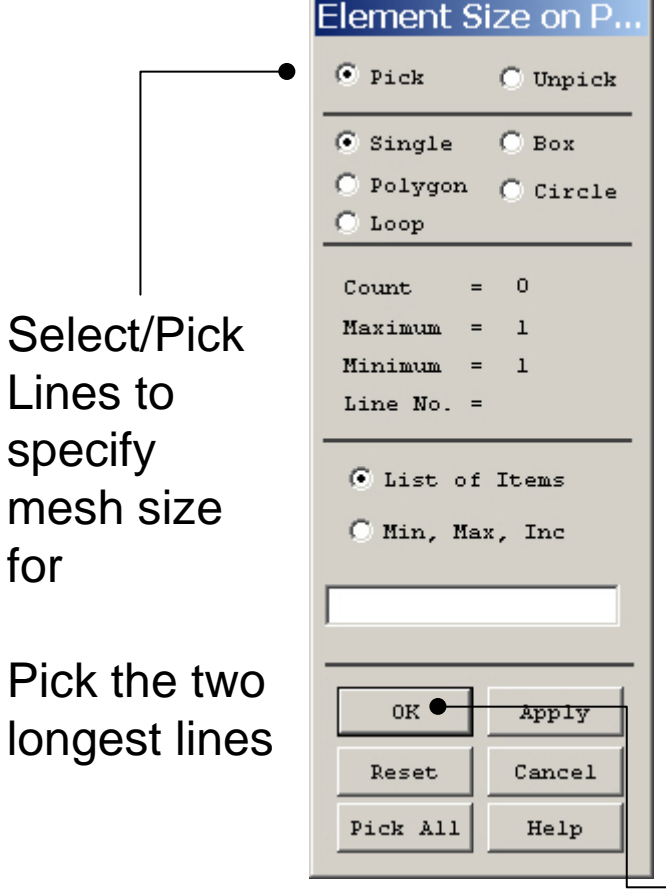

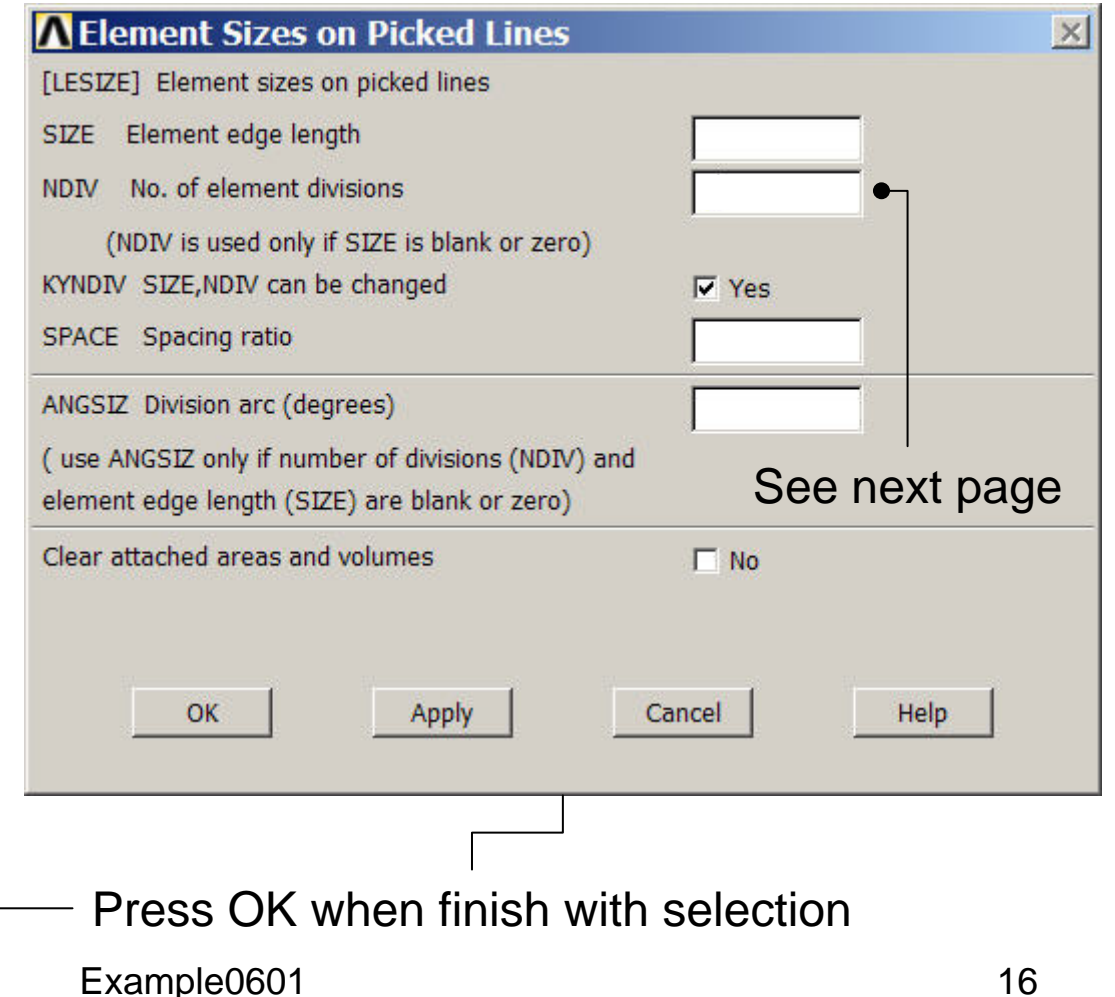

### Example - Lines

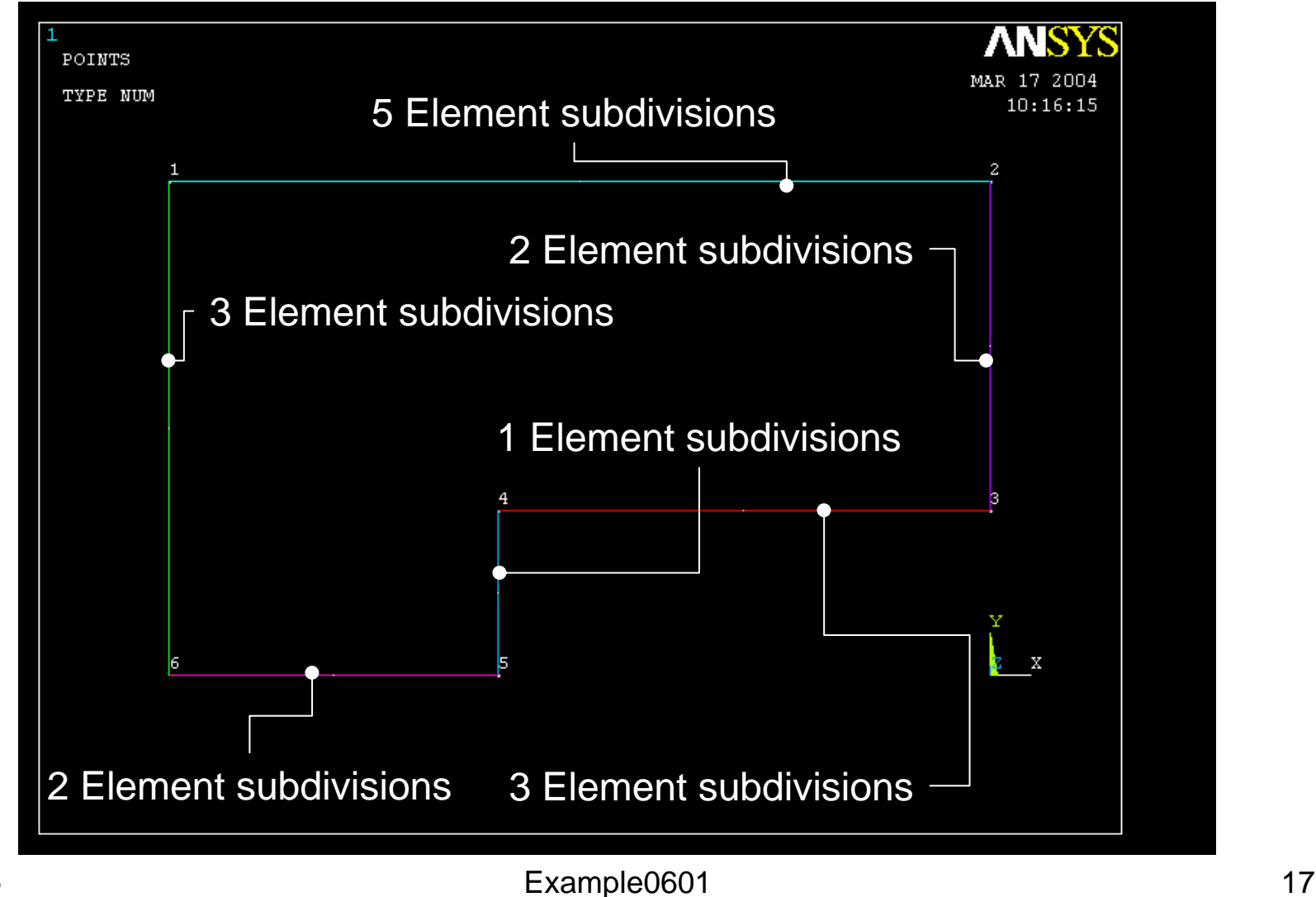

### Example – Free Meshing

#### **Preprocessor > Meshing > Mesh > Areas > Free**

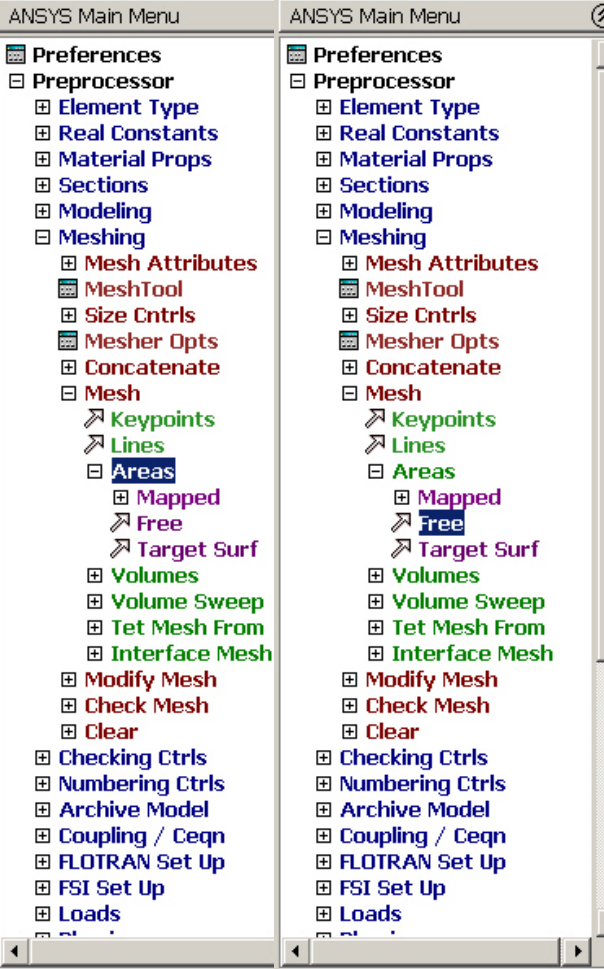

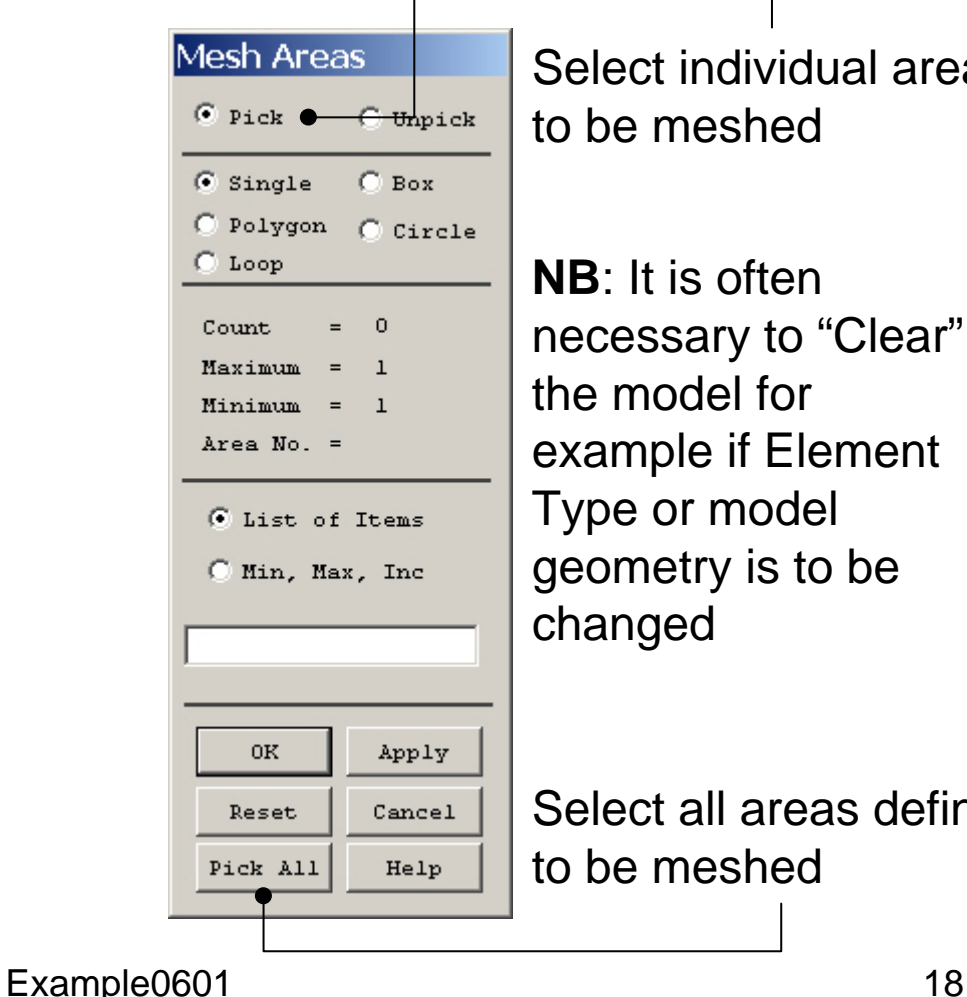

Select individual areasto be meshed

**NB**: It is often necessary to "Clear" the model forexample if Element Type or model geometry is to be changed

Select all areas definedto be meshed

### Example – Analysis Type

#### **File > Write DB log file**

Enter "example0601.lgw"

#### **Solution > Analysis Type > New Analysis**

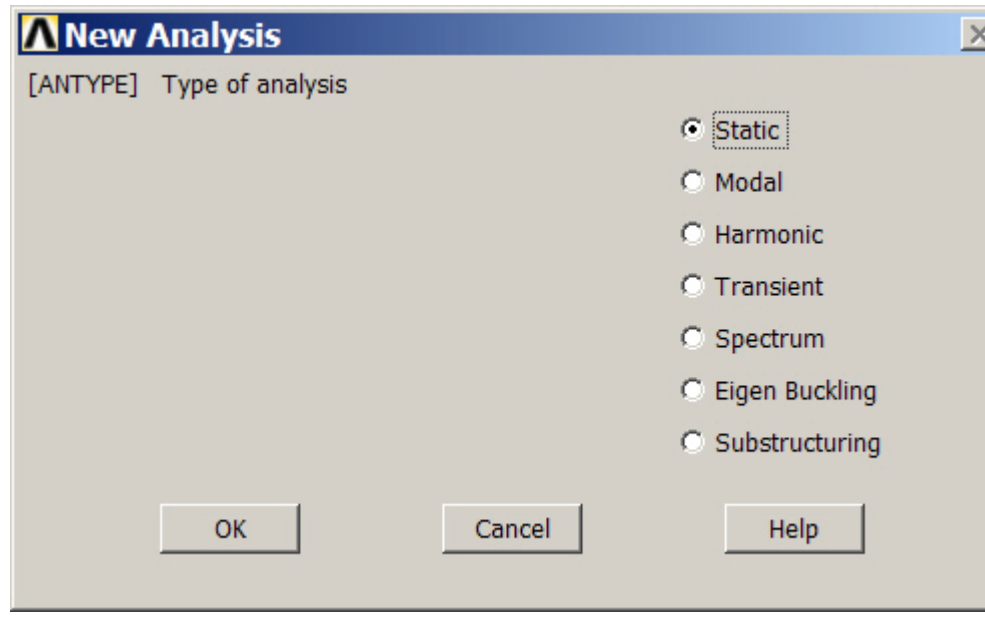

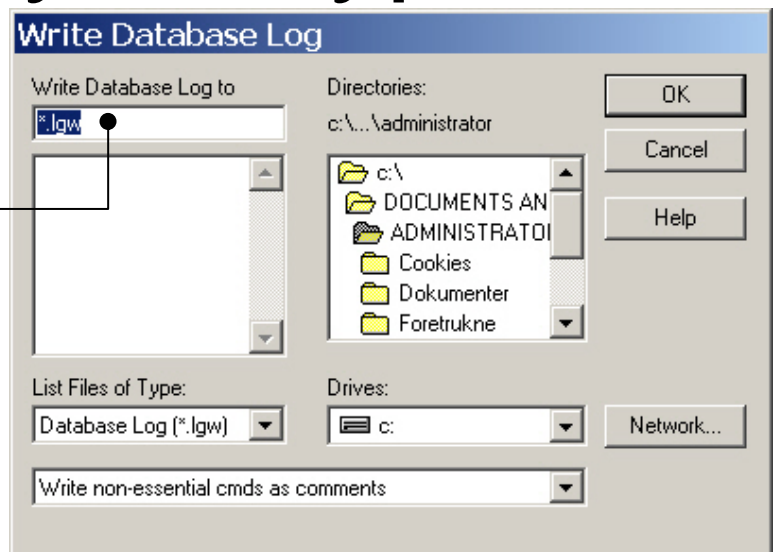

### Example – Define Loads

#### **Solution > Define Loads > Apply > Thermal > Convection > On Lines**

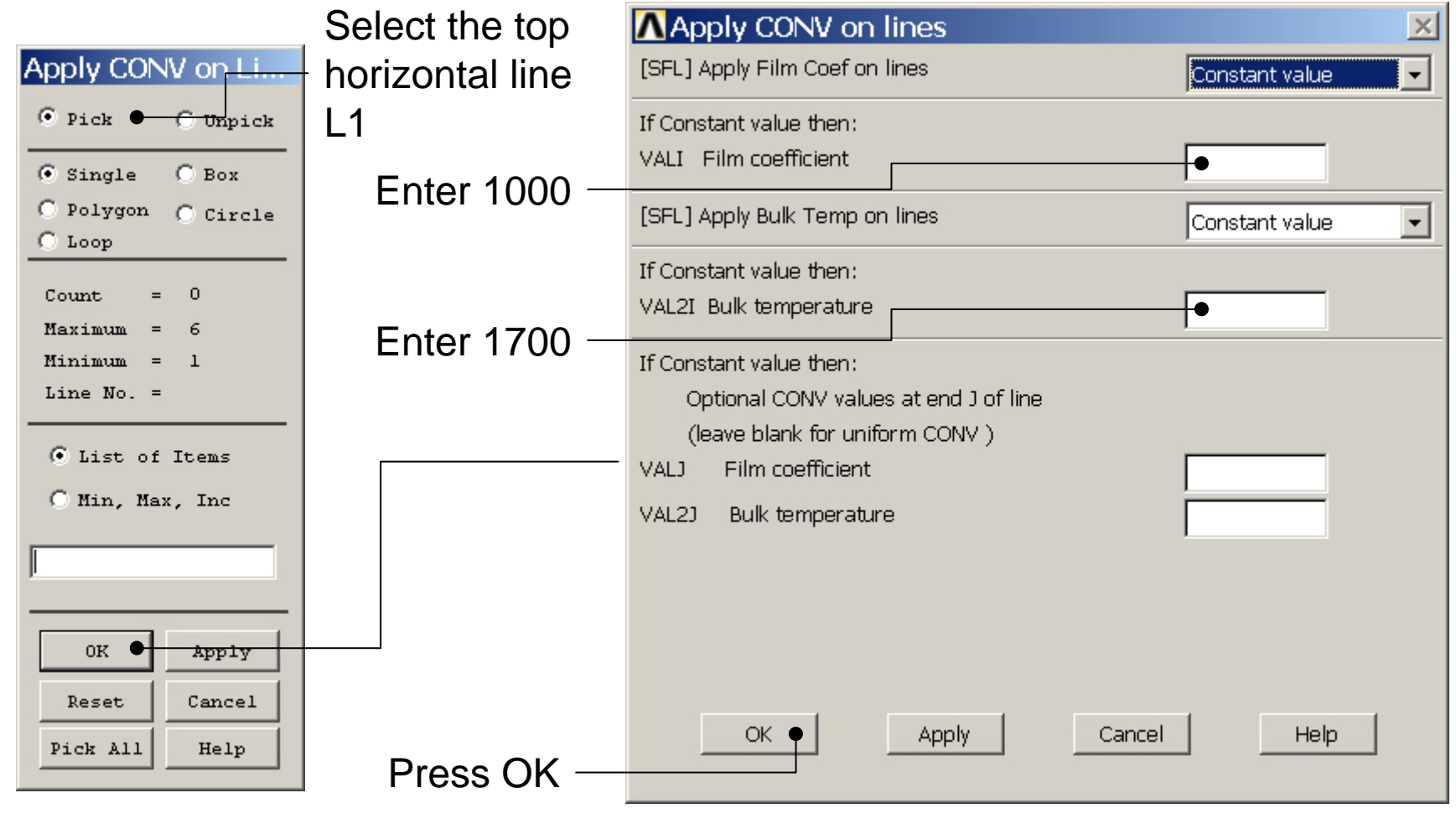

### Example – Define Loads

#### **Solution > Define Loads > Apply > Thermal > Convection > On Lines**

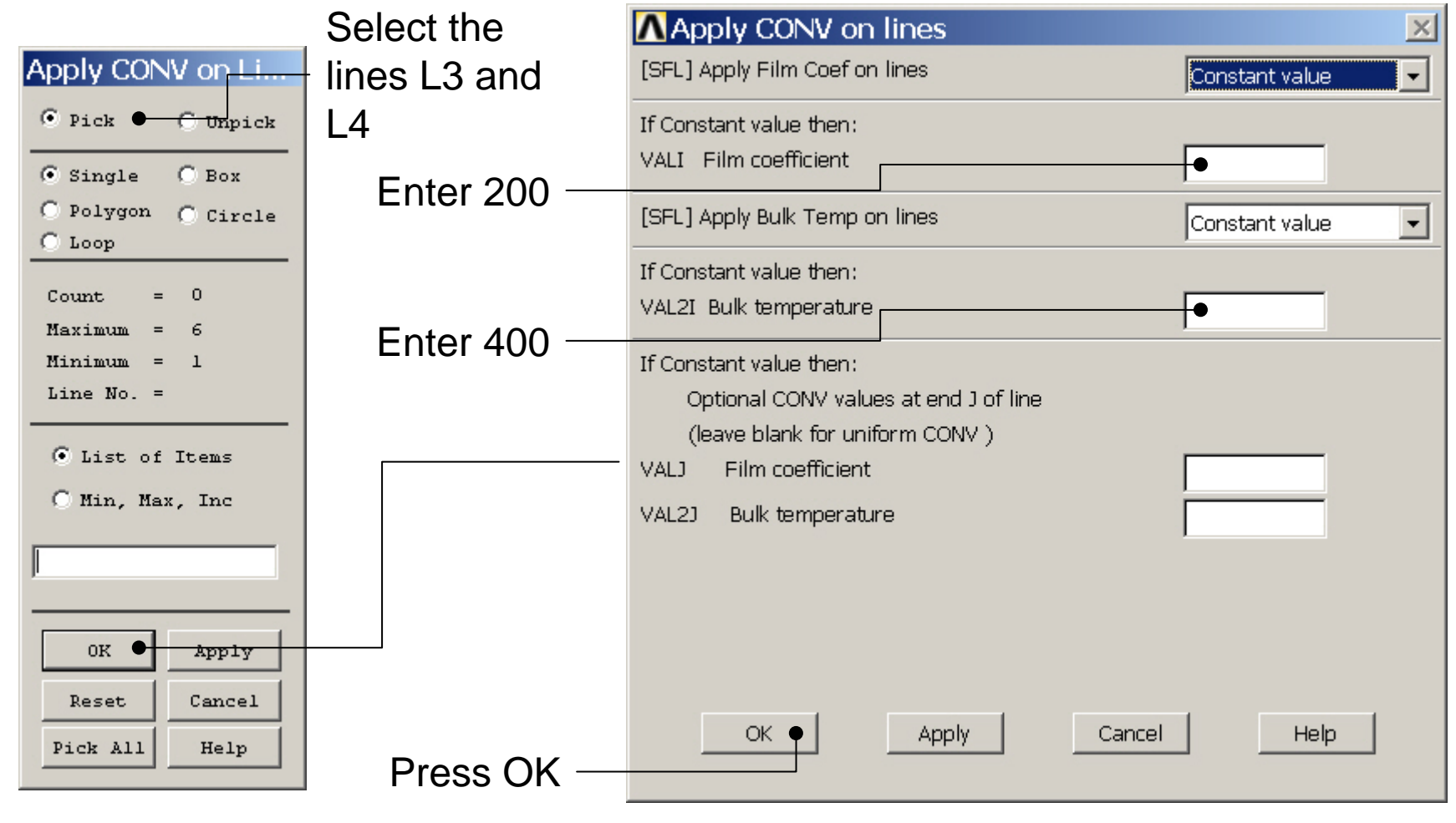

Example0601 21

Computational Mechanics, AAU, Esbjerg

ANSYS

### Example – Define Loads

#### **Solution > Define Loads > Apply > Thermal > Heat Flux > On Lines**

 $\Omega$  shows the theory

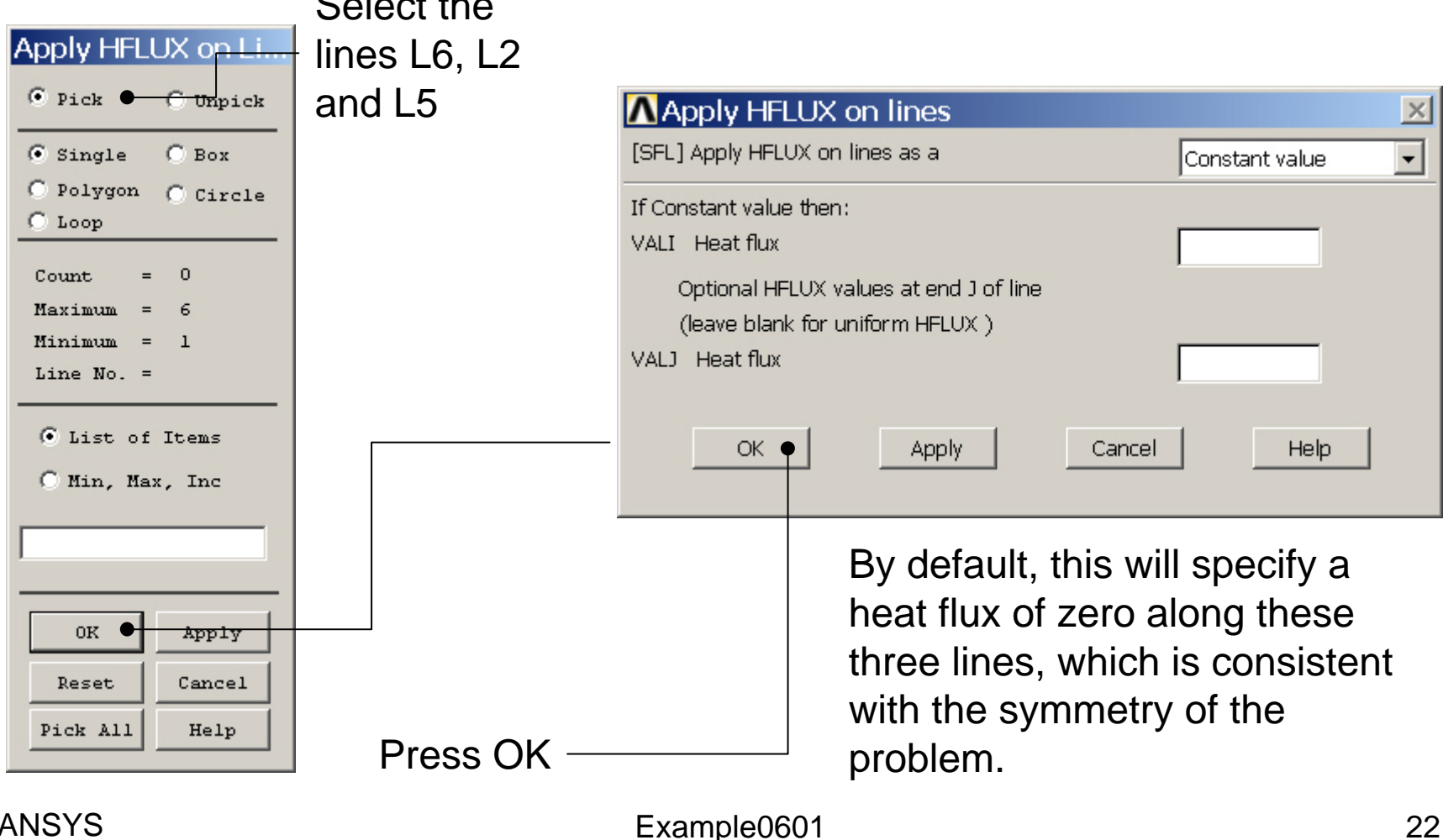

### Example - Save

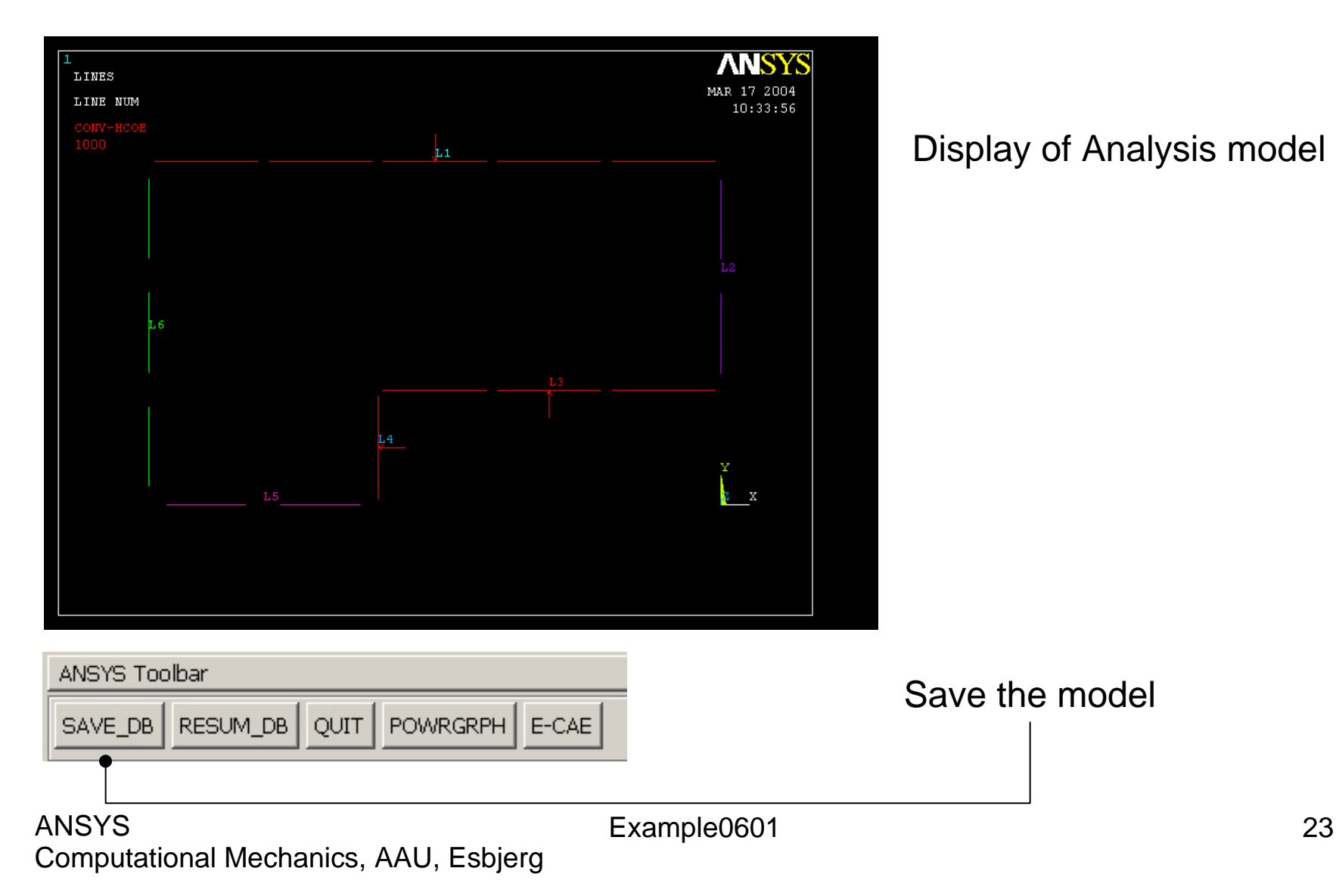

#### Example - Solve

#### **Solution > Solve > Current LS**

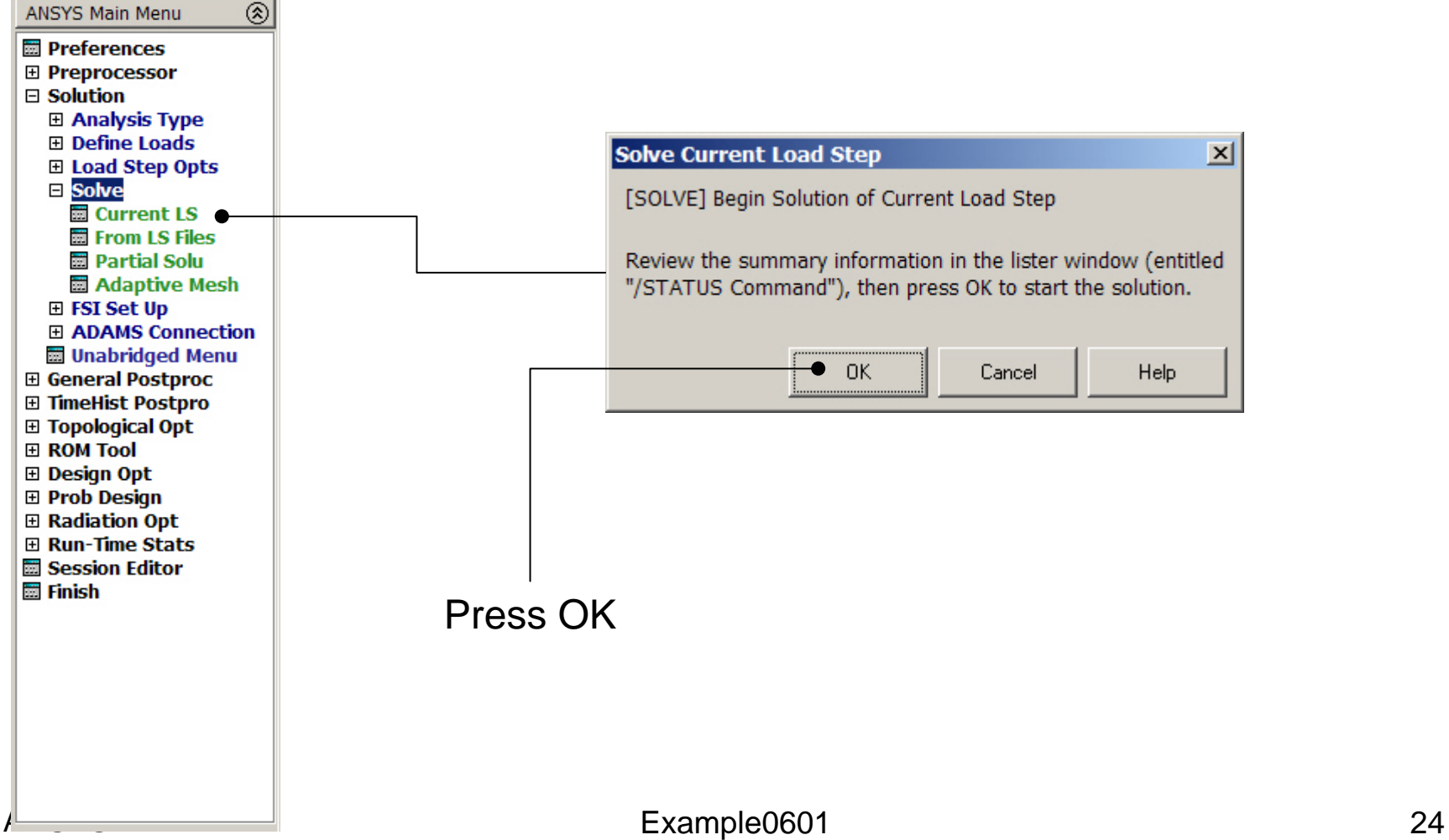

#### Example - Solve

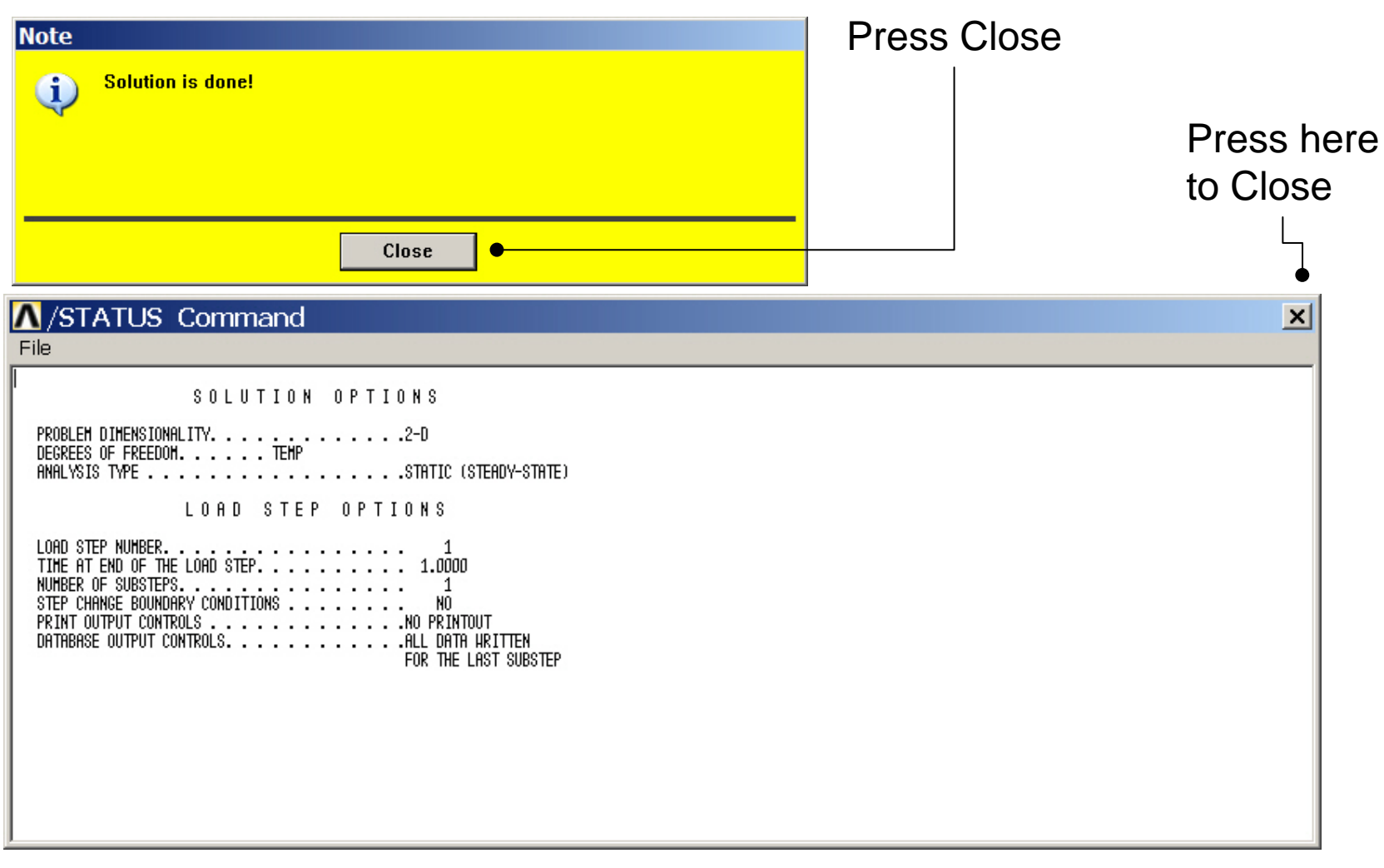

### Example – Contour Plot

#### **General Postproc > Plot Results > Contour Plot > Nodal Sol**

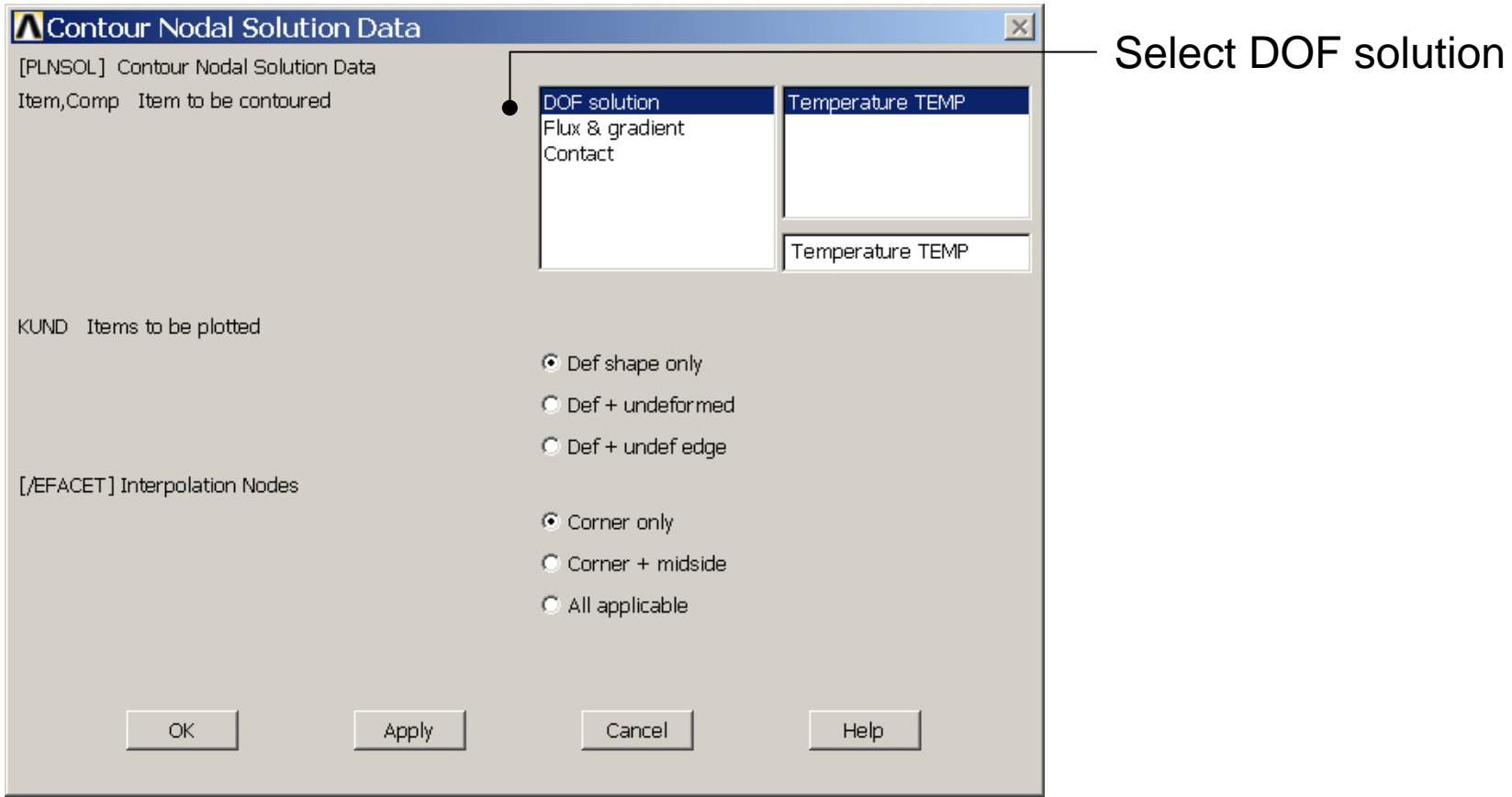

### Example – Contour Plot

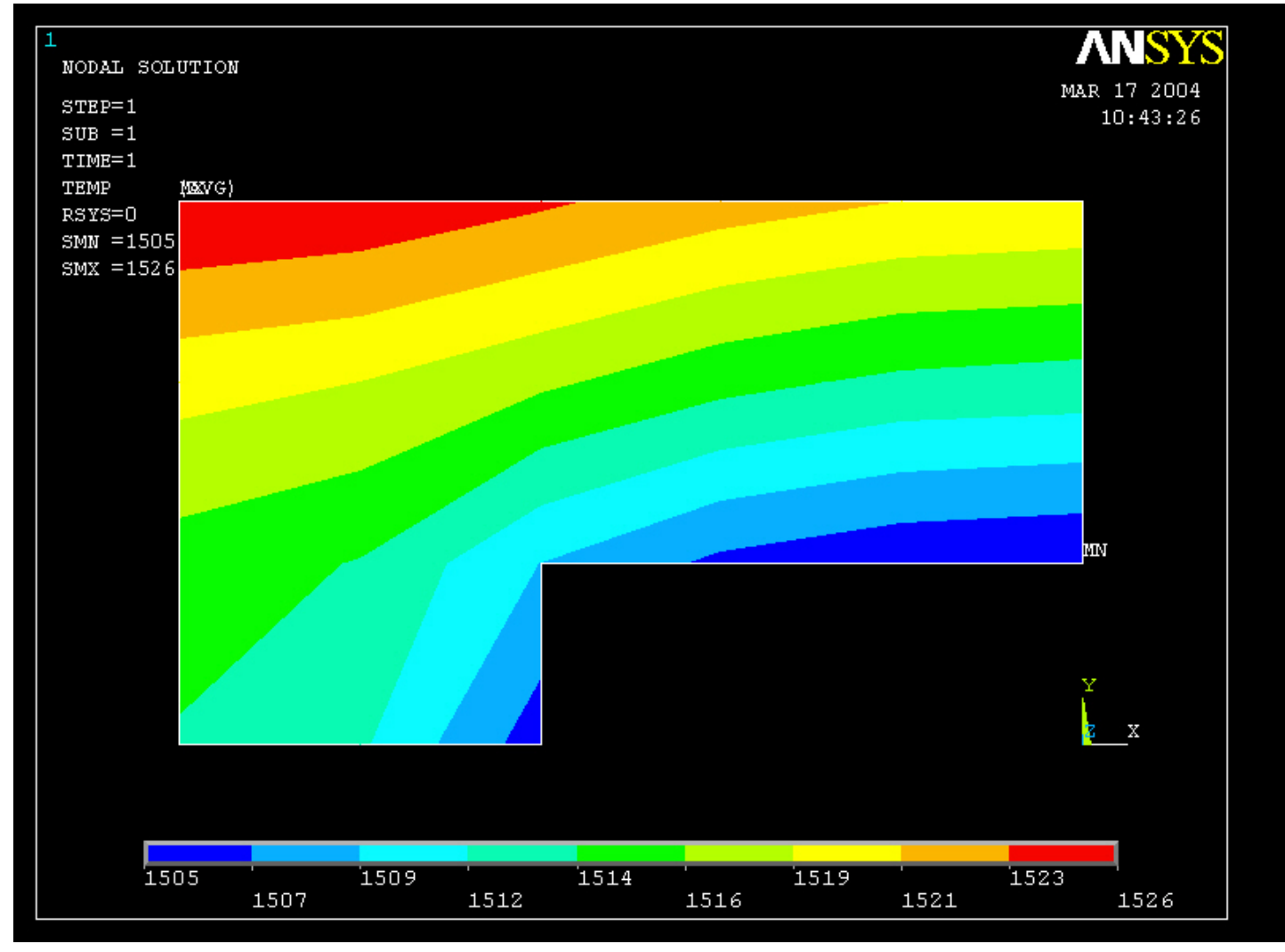

### File menu

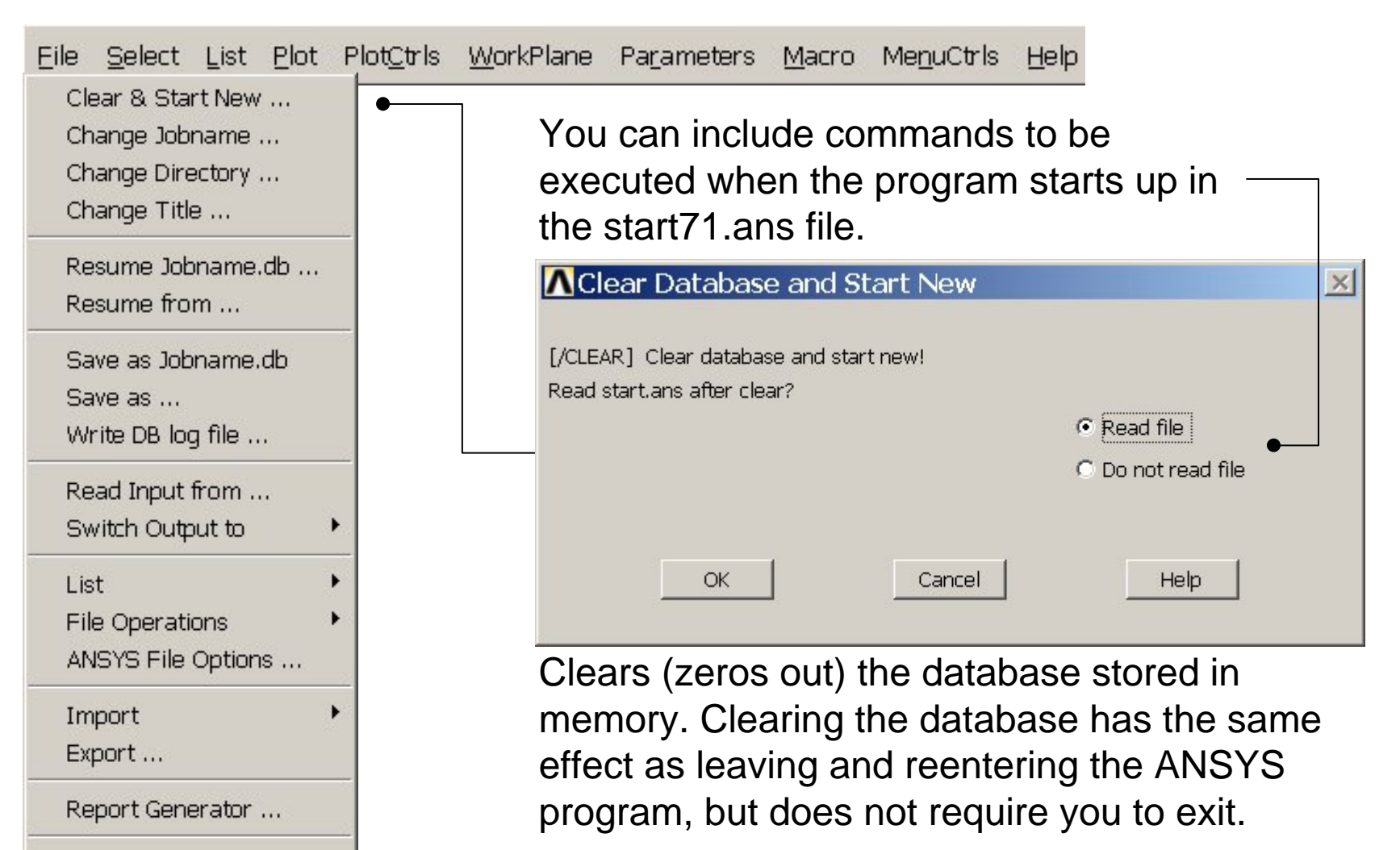

Example0601 28

Computational Mechanics, AAU, Esbjerg

Exit ...